# **Change NetSet Email Settings in Windows Live Mail 2011, 2012**

You were issued a **new random email password** about a week before the migration. If you haven't done so already, you should **change it** first; otherwise proceed to **step 6**.

1. Log into Webmail at<https://mail.mynetset.ca/> on a computer (not a mobile device) with your full email address and new random password

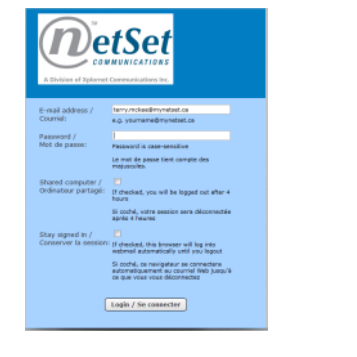

2. Click on **Settings**

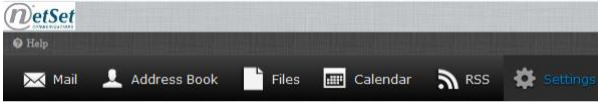

**Settings**  $\Box$  Preferences Folders **Le** Identities **Consessions Bill** Password

- 3. Under Settings, click on **Password**
- 4. Enter your **Current** random **Password**, and then your **New Password** twice

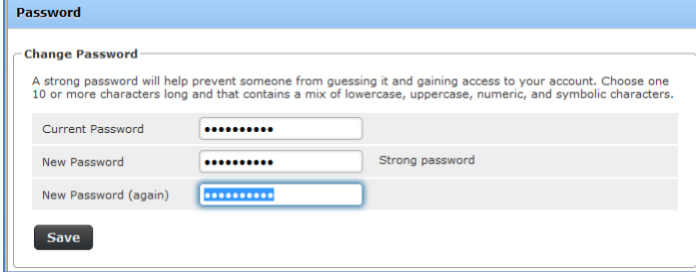

# 5. Click **Save**

# **Backup your Email (recommended)**

Before you change any settings, it's highly recommended (but not required) that you export (backup) your email messages first.

# **6.** Open **Windows Live Mail** (WLM)

**7.** Click on the **dropdown arrow** in the top left, select **Export email** and then **Email messages**

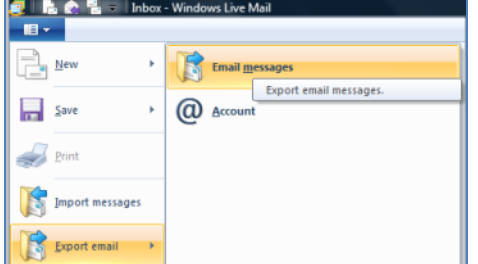

8. Select "**Microsoft Windows Live Mail**" as the format to export mail to and click **Next >**

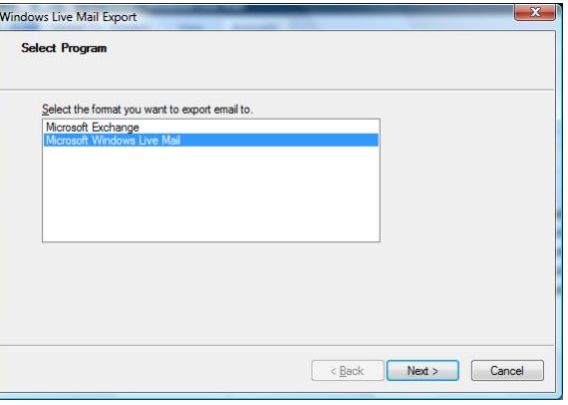

9. Click **Browse...** to select an empty folder to store the exported messages, and then click **Next >** 

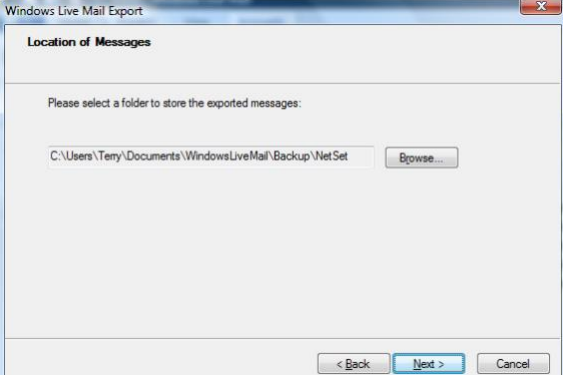

10. Select "**All folders**" and click **Next >**

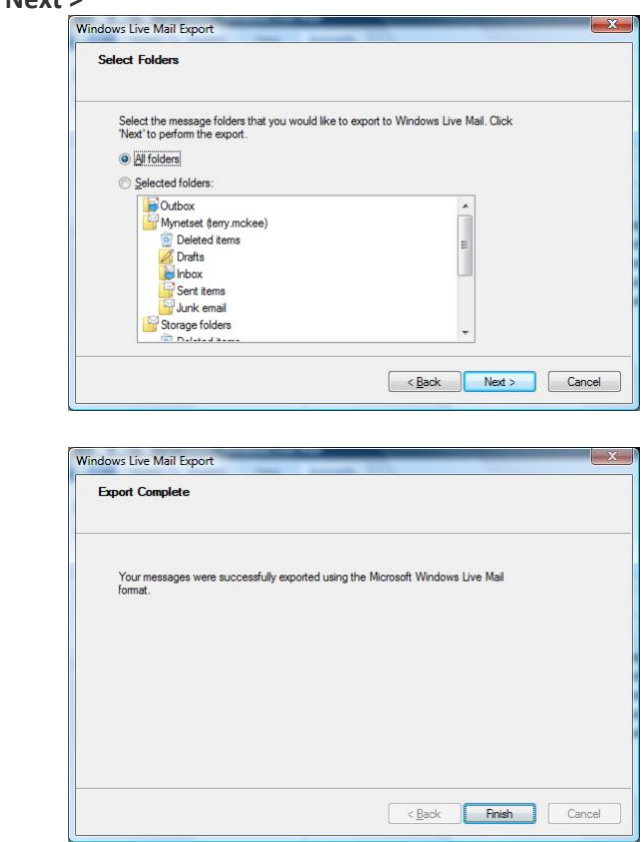

# 11. Click **Finish**

# **Changing Your Settings**

# **12.** Open **Windows Live Mail** (WLM)

13. Click on the **dropdown arrow** in the top left, select **Options**, and then **Email accounts…**

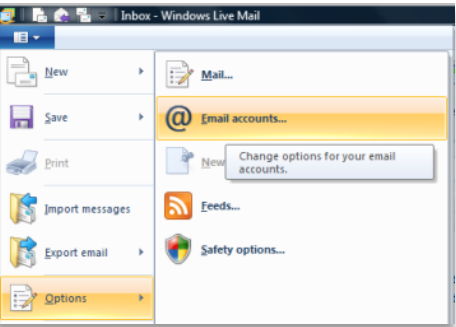

14. Select your Account under **Mail**, (typically your email domain name after the @ sign, followed by your user name before the @ sign in brackets), and click **Properties**

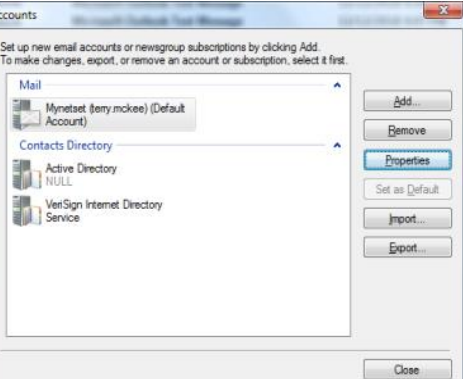

15. Go to the **Servers** tab and take note if your **incoming mail server is** an **IMAP server** or a **POP3 server**

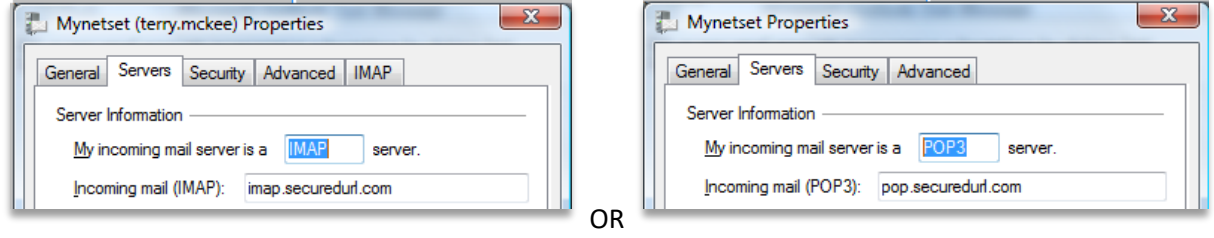

*If using IMAP If using POP*

16. If using **POP**, go to **step 28**; otherwise continue here for the **IMAP** steps

#### **IMAP Account**

- 17. On the **Servers** tab, change the following:
	- a. **Incoming mail (IMAP)** to **imap.mynetset.ca**
	- b. **Outgoing mail (SMTP)** to **smtp.mynetset.ca**
	- c. Enter your new email **Password**

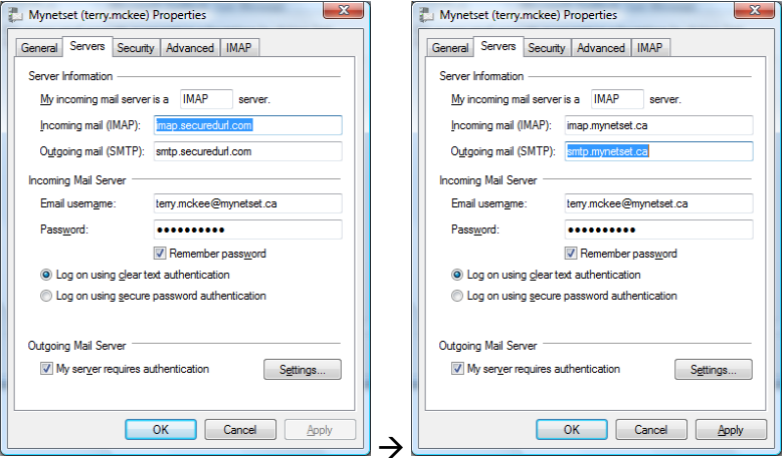

- d. Verify that "**This server requires a secure connection (SSL)**" is Checked for both **Outgoing** and **Incoming** mail
- e. Verify that the Outgoing mail (SMTP) Server Port Number is 465
- f. Verify that the Incoming mail (IMAP) Server Port Number is 993

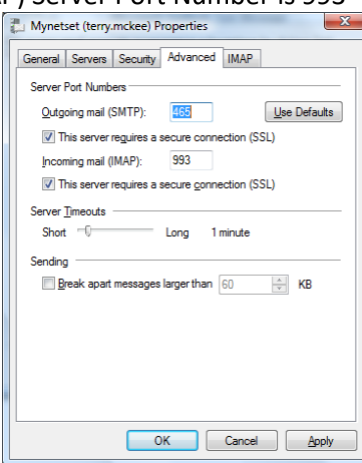

- 19. Click **OK**, then click **Close**
- 20. Click **Yes** to **refresh your folder list**

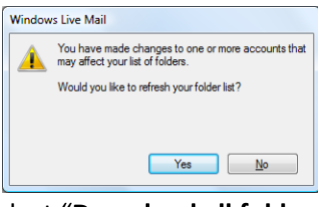

21. Right click on your **Account** on the left and select "**Download all folders**"

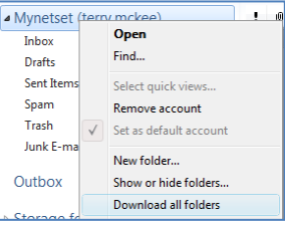

- 22. Click on the **dropdown arrow** in the top left, select **Options**, and then **Email accounts…**
- 23. Select your Account under **Mail**, and click **Properties**
- 24. Go to the **IMAP** tab
- 25. Verify the "**Deleted Items path**" is set to **Trash**
- 26. Verify the "**Junk path**" is set to **Spam**

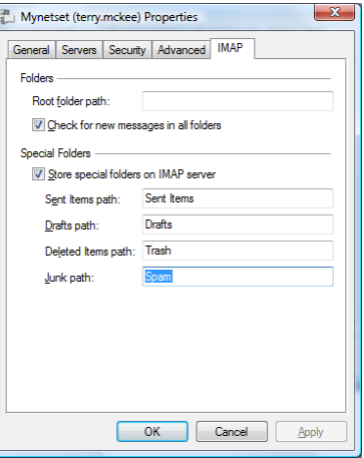

### 27. Click **OK**, then **Close**

Your **IMAP** account is now ready for post-migration use in Windows Live Mail.

#### **POP Account**

### 28. On the **Servers** tab, change the following:

- g. **Incoming mail (POP3)** to **pop.mynetset.ca**
- h. **Outgoing mail (SMTP)** to **smtp.mynetset.ca**
- i. Enter your **new** email **Password**

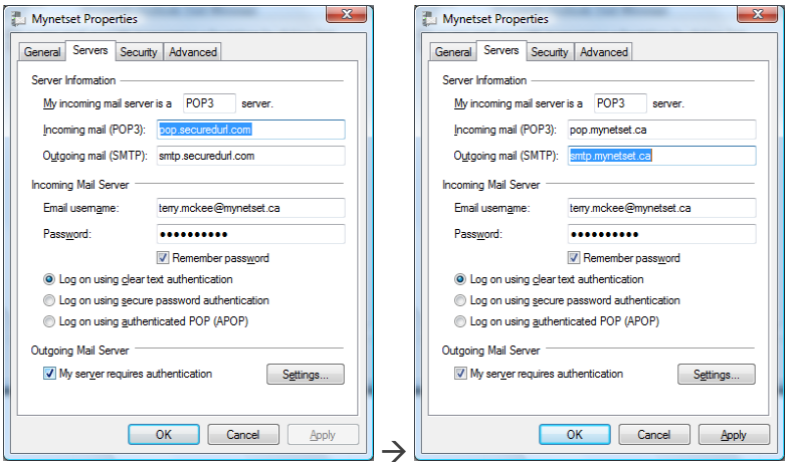

### 29. Go to the **Advanced** tab

- j. Verify that "**This server requires a secure connection (SSL)**" is Checked for both **Outgoing** and **Incoming** mail
- k. Verify that the Outgoing mail (SMTP) Server Port Number is 465
- l. Verify that the Incoming mail (POP3) Server Port Number is 995
- m. Under **Delivery**, do the following:
	- i. "Leave a copy of messages on server" **Checked**
	- ii. "Remove from server after [x] day(s)" **Unchecked**

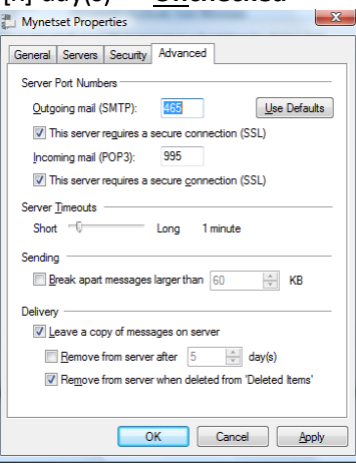

# 30. Click **OK**, then **Close**

Your **POP** account is now ready for post-migration use in Windows Live Mail.